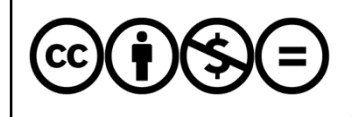

Jelen dokumentumra a Creative Commons Nevezd meg! – Ne add el! – Ne változtasd meg! 3.0 licenc feltételei érvényesek: a művet a felhasználó másolhatja, többszörözheti, továbbadhatja, amennyiben feltünteti a szerző nevét és a mű címét, de nem módosíthatja, és kereskedelmi forgalomba se hozhatja.

Juhász Tibor:

# **Visual Studio 2015 Express for Windows Desktop**

## **A Visual Studio Express 2015 telepítése**

Kiegészítés a Programozási ismeretek (Műszaki Könyvkiadó, 2011, 2015) tankönyvhöz

Tartalom

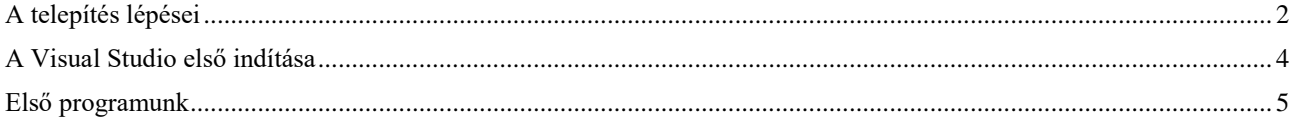

### **A telepítés lépései**

<span id="page-1-0"></span>A Visual Studio 2015-öt Windows 7 Service Pack 1, Windows 8, 8.1, illetve Windows 10 operációs rendszerrel rendelkező számítógépre telepíthetjük.<sup>1</sup> Az alábbi leírás a 2015. augusztusi állapotra vonatkozik. A Microsoft esetenként módosítja a telepítés menetét.

Nyissuk meg a<https://www.visualstudio.com/products/mt238358> webhelyet, majd kattintsunk az *Express for Desktop* változat *Download* gombjára!

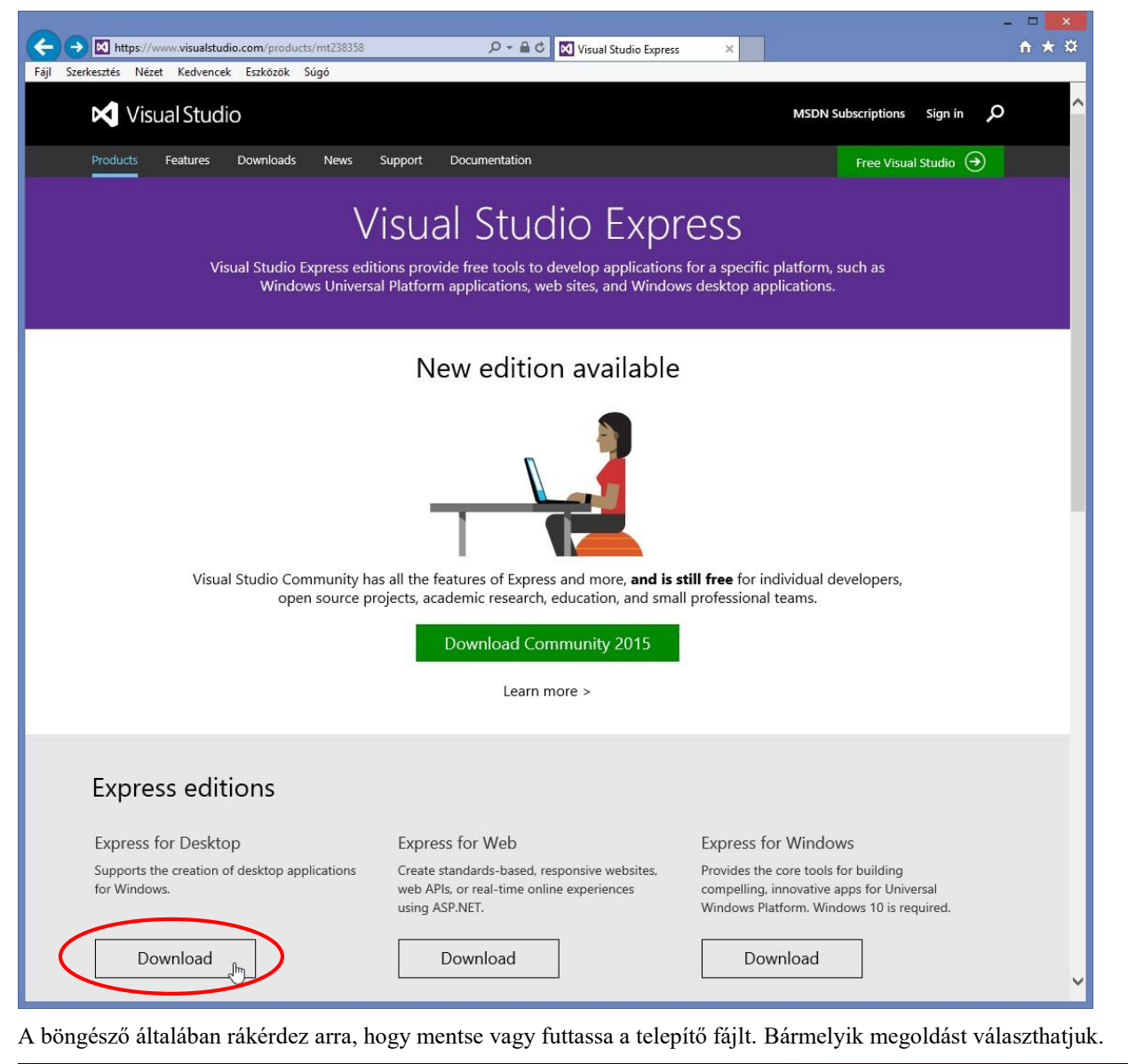

 $\vert \cdot \vert$ Futtatja vagy menti a(z) winexpress\_full.exe fájlt (2,77 MB; forrás: download.microsoft.com)? Futtatás Mégse Mentés

 $\overline{a}$ 

<sup>1</sup> Részletesebben lásd:<https://www.visualstudio.com/en-us/visual-studio-2015-system-requirements-vs#5>

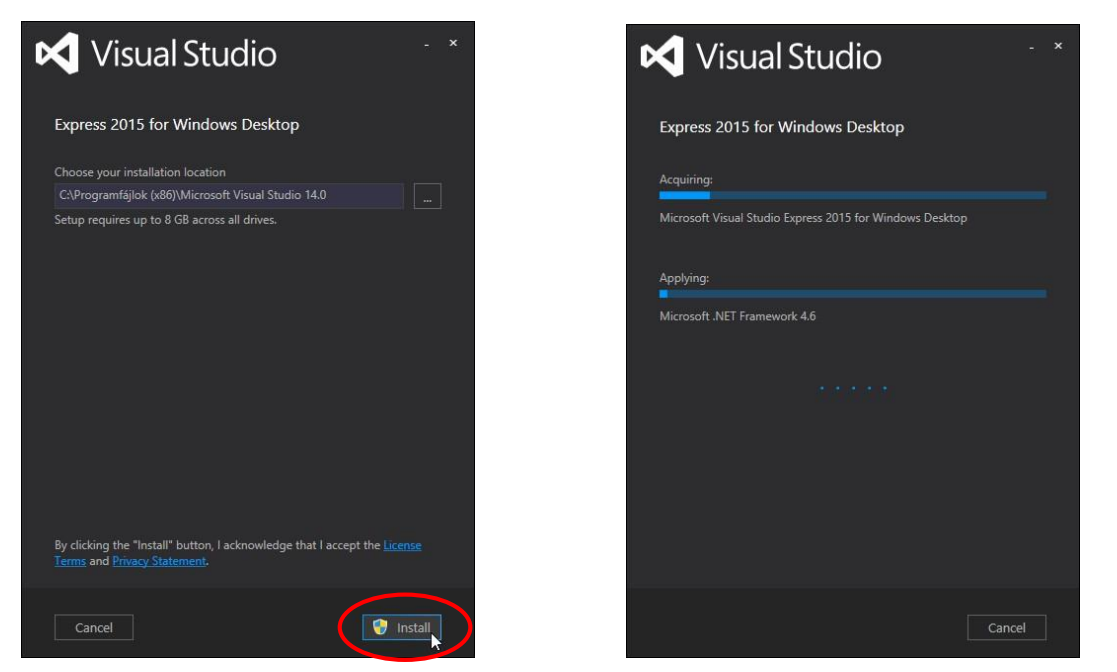

A választott módon indítsuk el a telepítőprogramot, amely rákérdez a telepítés helyére! Hagyjuk meg a felajánlott mappát, és kattintsunk az *Install* gombra! A telepítés állapotát két folyamatjelző sáv mutatja.

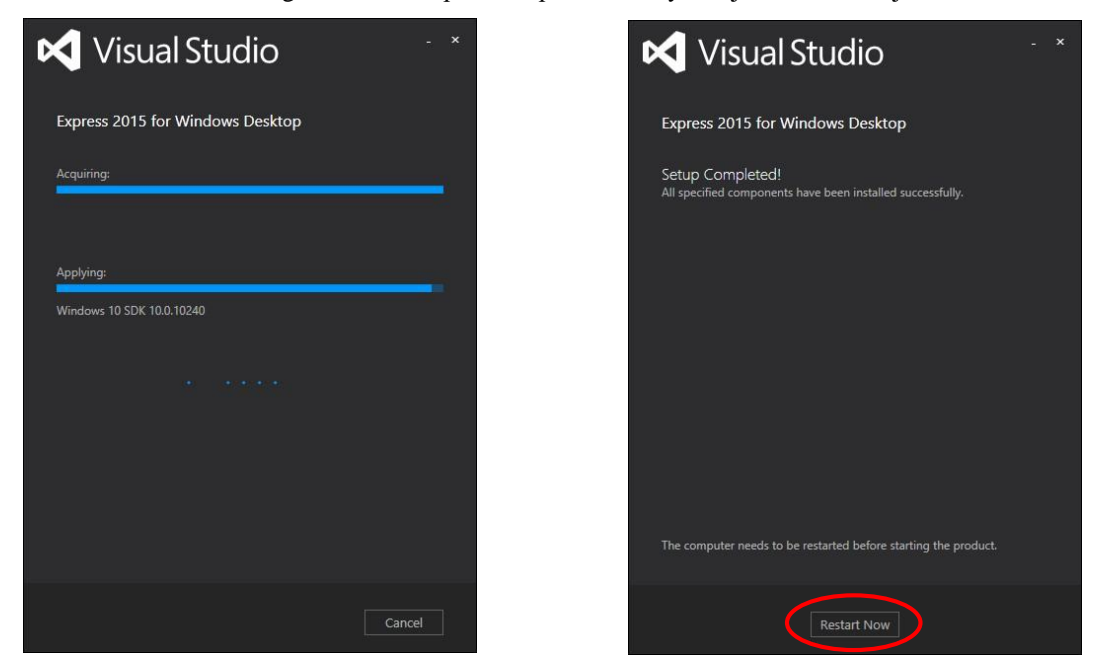

A telepítés a számítógép és az Internet-kapcsolat sebességétől függően 15–20 percig tart. A végén, az *Applying: Windows 10 SDK*-nál kissé lelassul a folyamat.

A telepítés végeztével a program kéri a gép újraindítását (*Restart Now*).

#### **A Visual Studio első indítása**

<span id="page-3-0"></span>A telepítés után a Visual Studio parancsikonja a *Start*/*Programok* menüben, Windows 8 estén az *Alkalmazások* között, a Windows 10-nél pedig a *Start*/*Minden alkalmazás* menüben (*VS Express for Desktop*) található.

Gyakori használata esetén célszerű elhelyezni egy parancsikont az *Asztalon*. Ehhez lépjünk be egy fájlkezelővel a *c*:\*Programfájlok (x86)*\*Microsoft Visual Studio 14.0*\*Common 7*\*IDE* mappába, majd kattintsunk az egér jobb gombjával a *WDExpress* (*Alkalmazás* típusú) fájlra! A megjelenő helyi menüből válasszuk a *Küldés*/*Asztal (parancsikon létrehozása)* parancsot!<sup>2</sup>

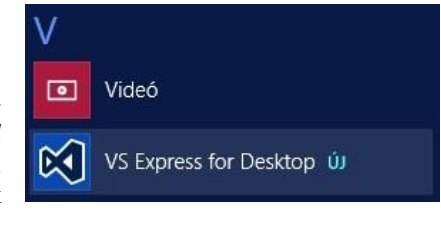

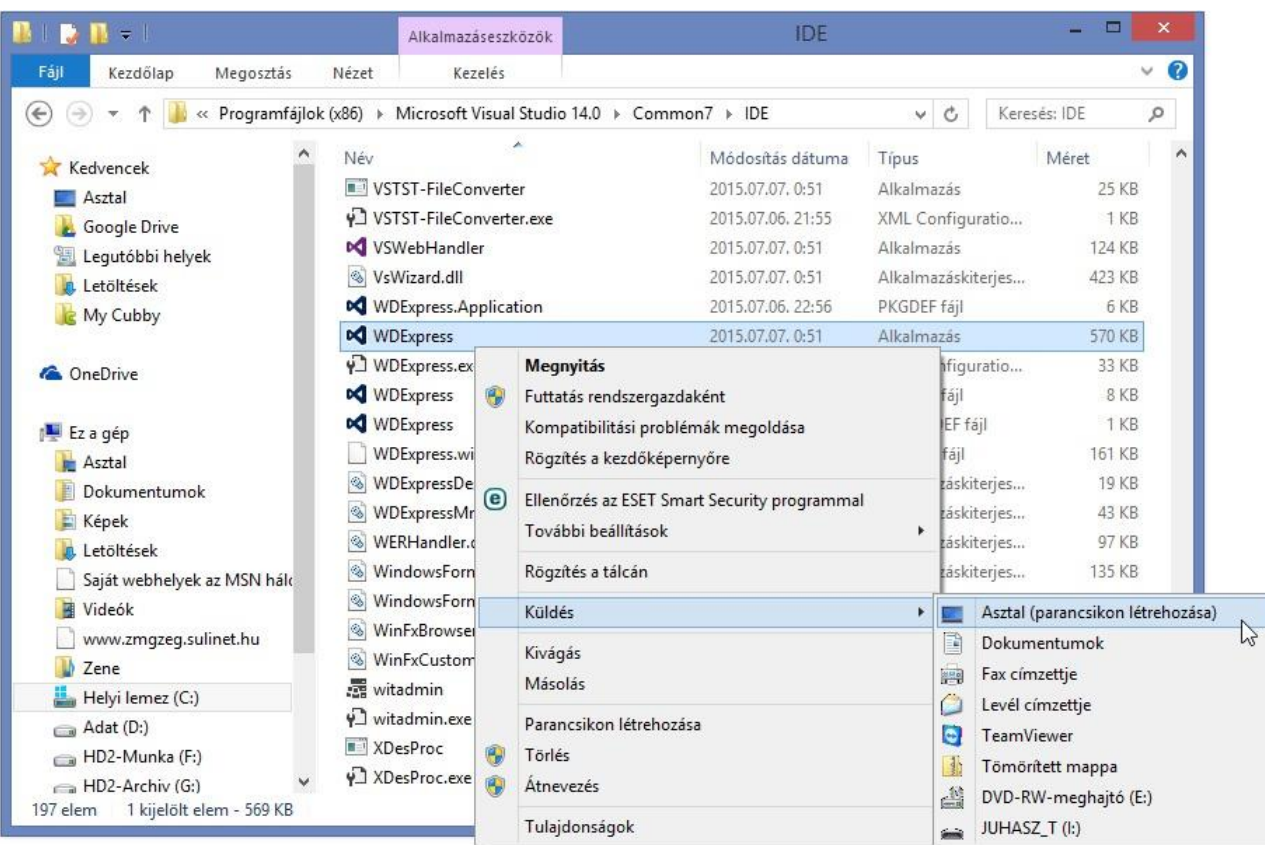

Indítás után megjelenik az üdvözlőablak, majd a program rákérdez arra, hogy szeretnénk-e bejelentkezni a Microsoftfiókunkba. Erre nem lesz szükségünk (utólag is elvégezhetjük a bejelentkezést). Kattintsunk a *Not now, maybe later* feliratra! Némi várakozás után megjelenik a Visual Studio ablaka.

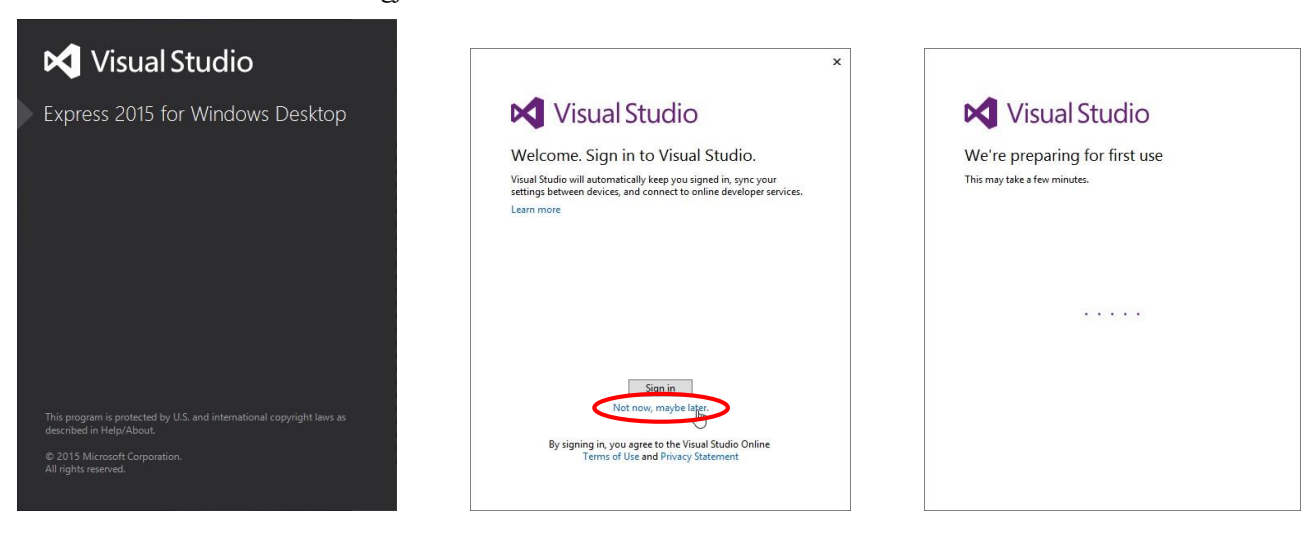

<sup>&</sup>lt;sup>2</sup> A Windows egyes változatainál ezt más, egyszerűbb módon is megtehetjük, de most nem Windows-tanfolyamot tartunk. ©

 $\overline{a}$ 

#### **Első programunk**

<span id="page-4-0"></span>Próbáljuk ki a Visual Studio-t! Kattintsunk a *Start* lista *New Project* feliratára!

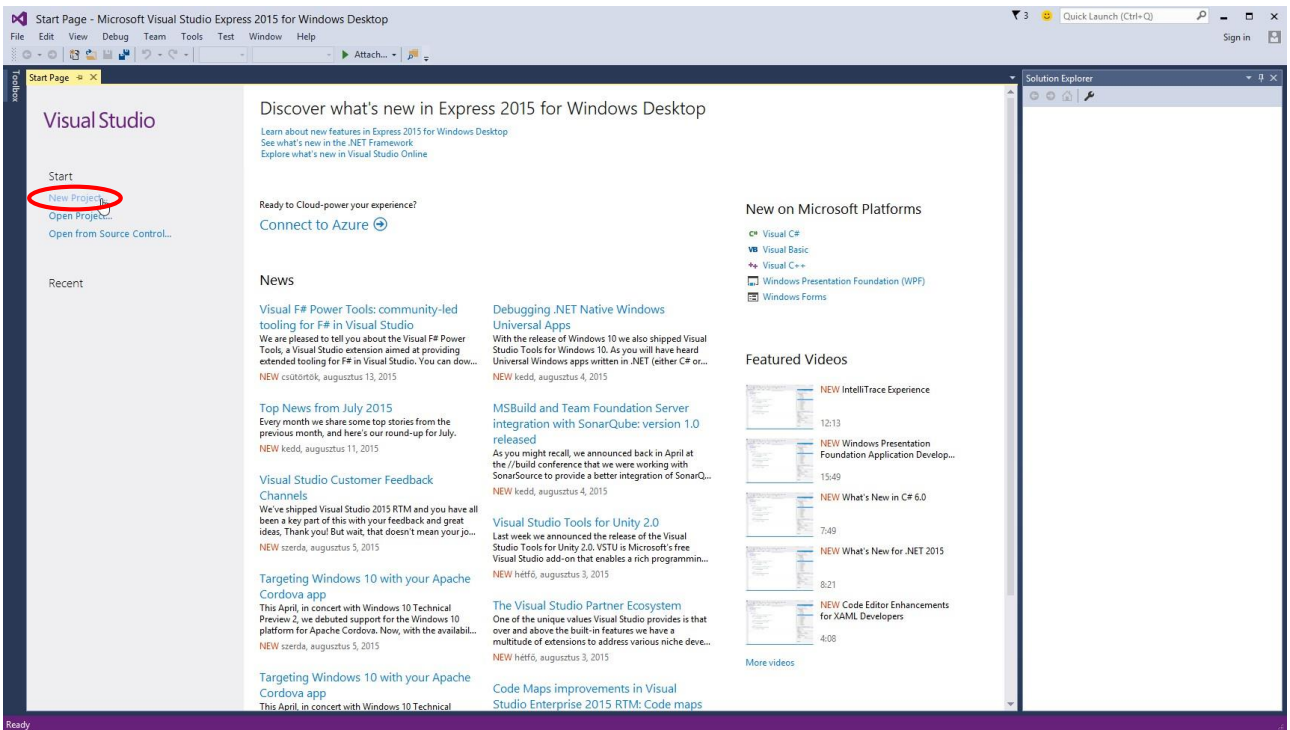

A megjelenő ablakban válasszuk ki a *Visual Basic*-et és a *Windows Form Application*-t! Írjuk be a *Name* mezőbe a program nevét (például *Próba* – ugyanez a név megjelenik a *Solution name* mezőben is), majd a *Browse* gombbal állítsuk be azt a mappát, ahová menteni szeretnénk a munkánkat! Végül kattintsunk az *OK* gombra!

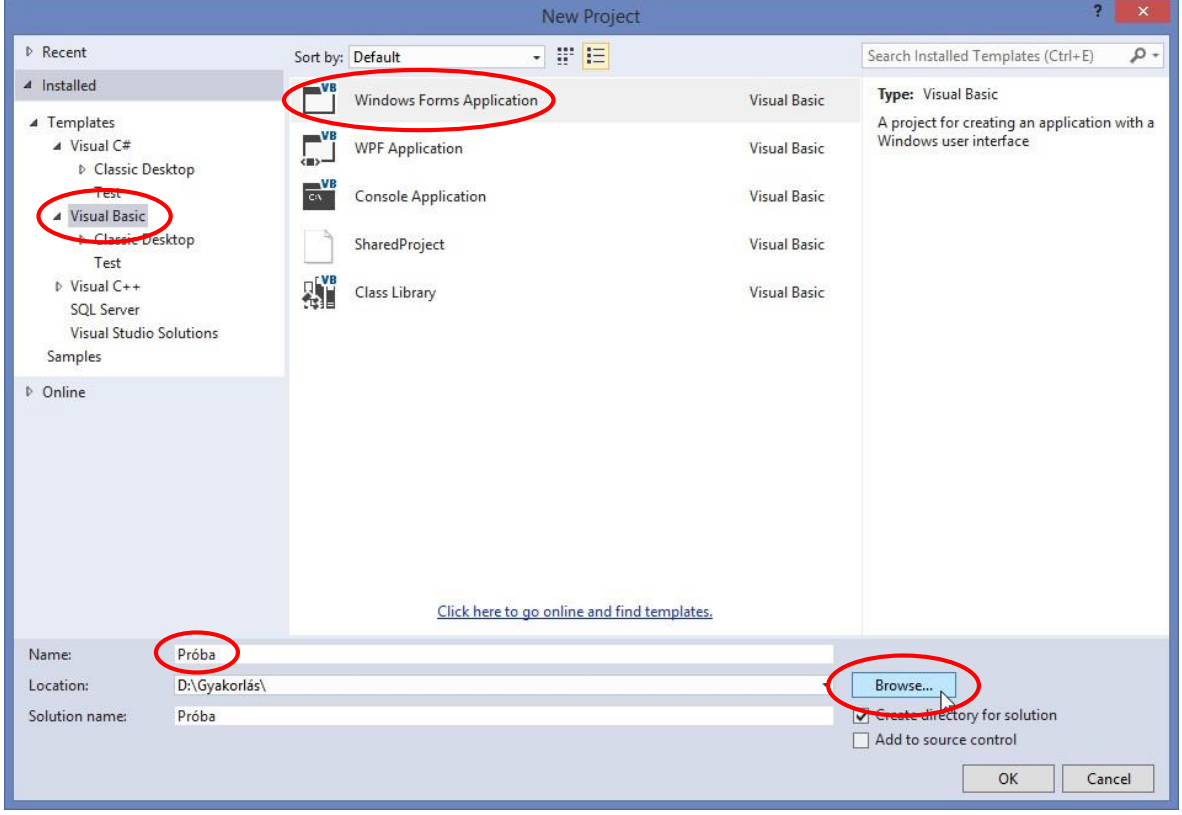

Rövid várakozás után elkészül első programunk!

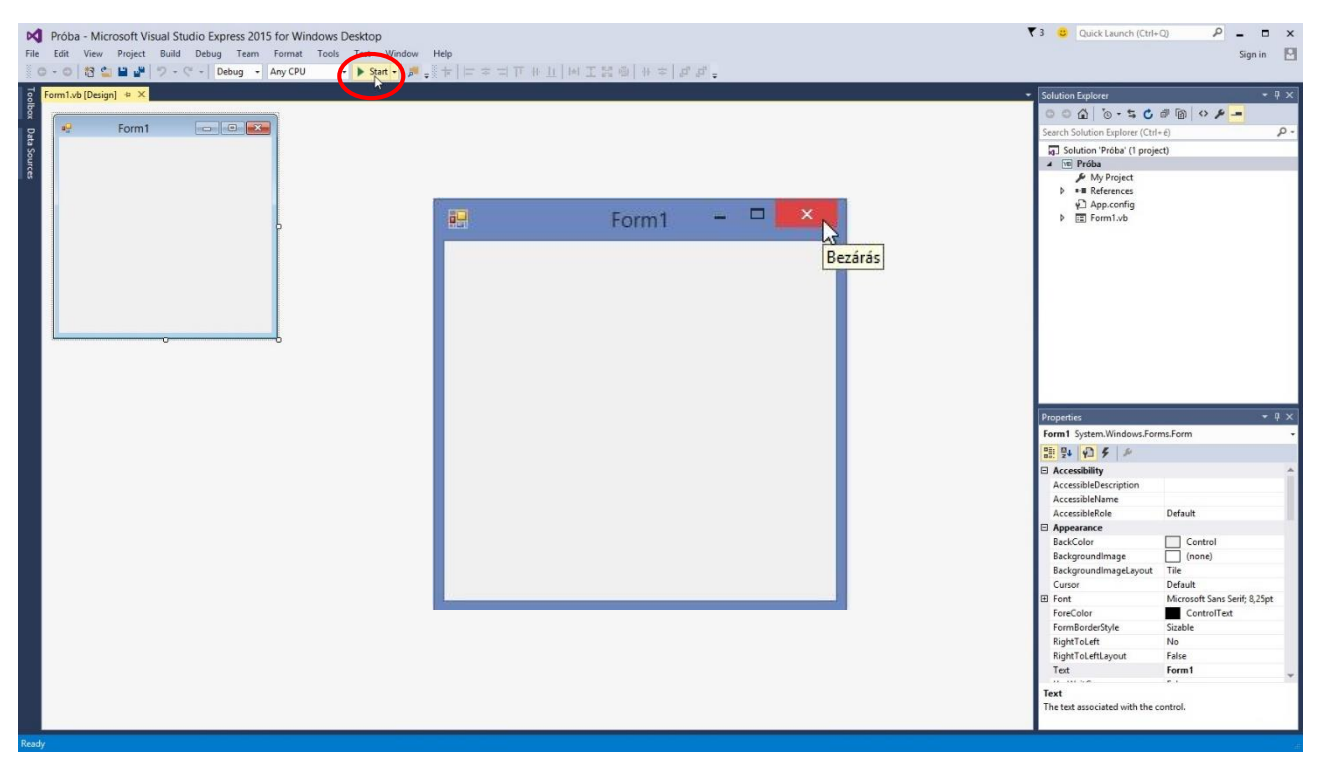

A programot a *Start* gombbal indíthatjuk, majd a *Bezárás* gombbal zárhatjuk be. Programunk egyelőre egy üres ablakból áll. Ennél többet a tankönyvből tudhatunk meg a programozásról.